# **School Year Setup**

Last Modified on 03/29/2024 10:40 am CDT

#### [School](http://kb.infinitecampus.com/#school-years-editor) Years Editor | [Validations](http://kb.infinitecampus.com/#validations) | Active [School](http://kb.infinitecampus.com/#active-school-years) Years | Add School Year [Information](http://kb.infinitecampus.com/#add-school-year-information)

Tool Search: School Year Setup

The School Years tool lists all years for which data is stored in Campus. One school year is marked as the active year at any given time. A school year must be created before the calendar for that school year can be created and before students can be enrolled into a grade level for that school year.

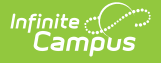

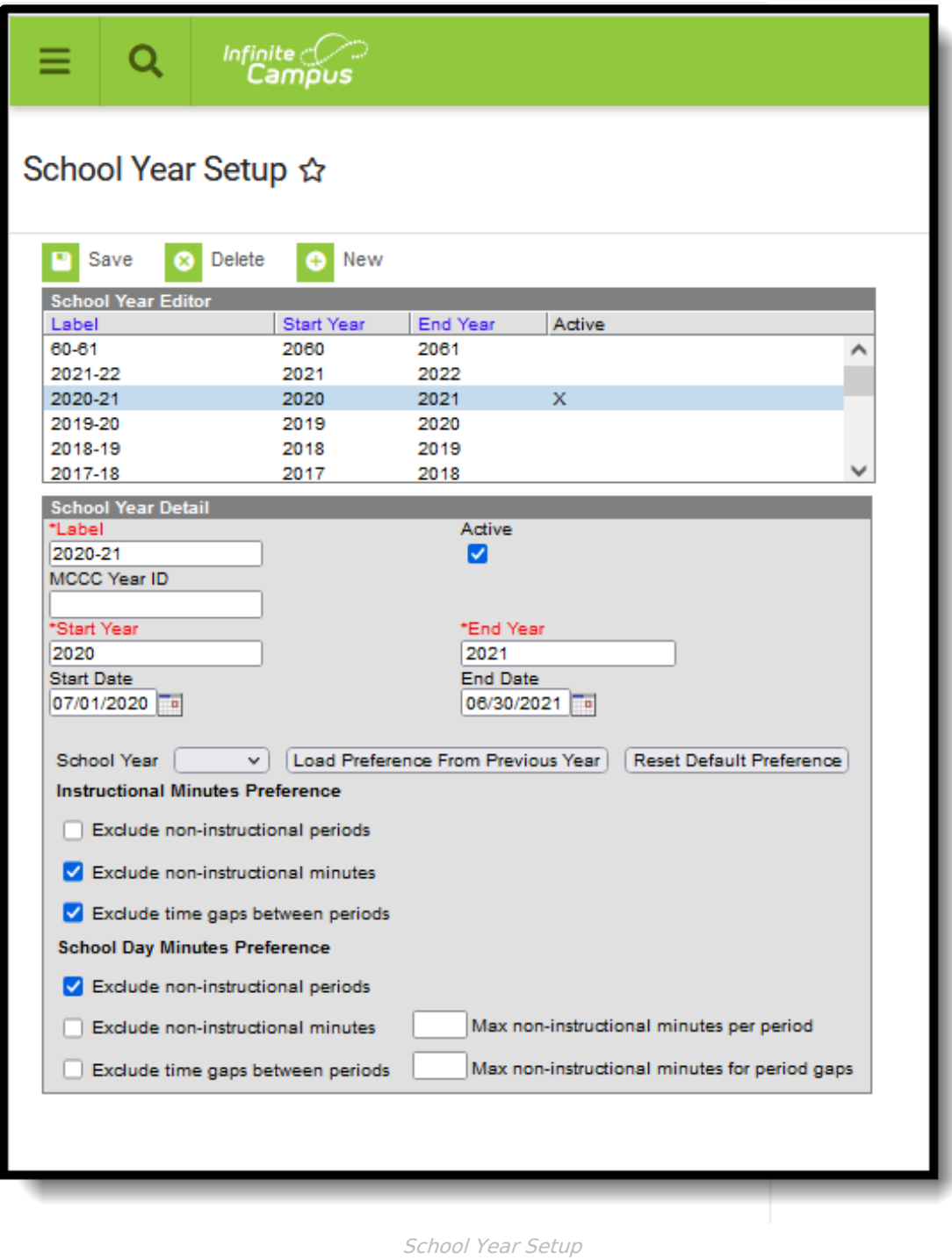

### **School Years Editor**

The School Years editor contains two sections - the **School Year Editor** and the **School Year Detail**.

The School Year Editor is a list of school years for which student data and course information should exist in Campus. Depending on user rights, these years are available to select from the Campus toolbar.

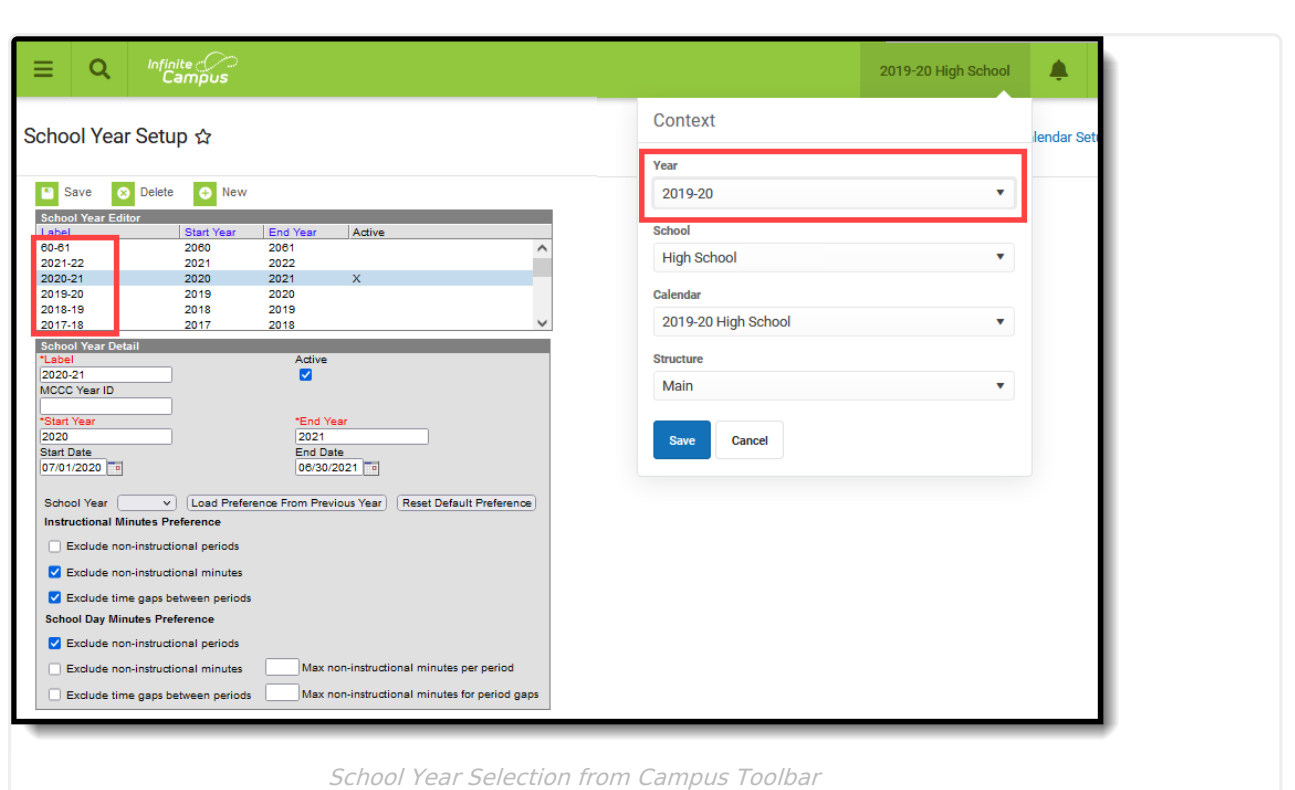

The **Label, Start Year, End Year** and **Active** information is entered on the School Year Detail editor. All of these fields, minus the Active checkbox, are required entry when creating a new school year.

The following table defines the data elements listed on the School Year Detail.

Infinite Co

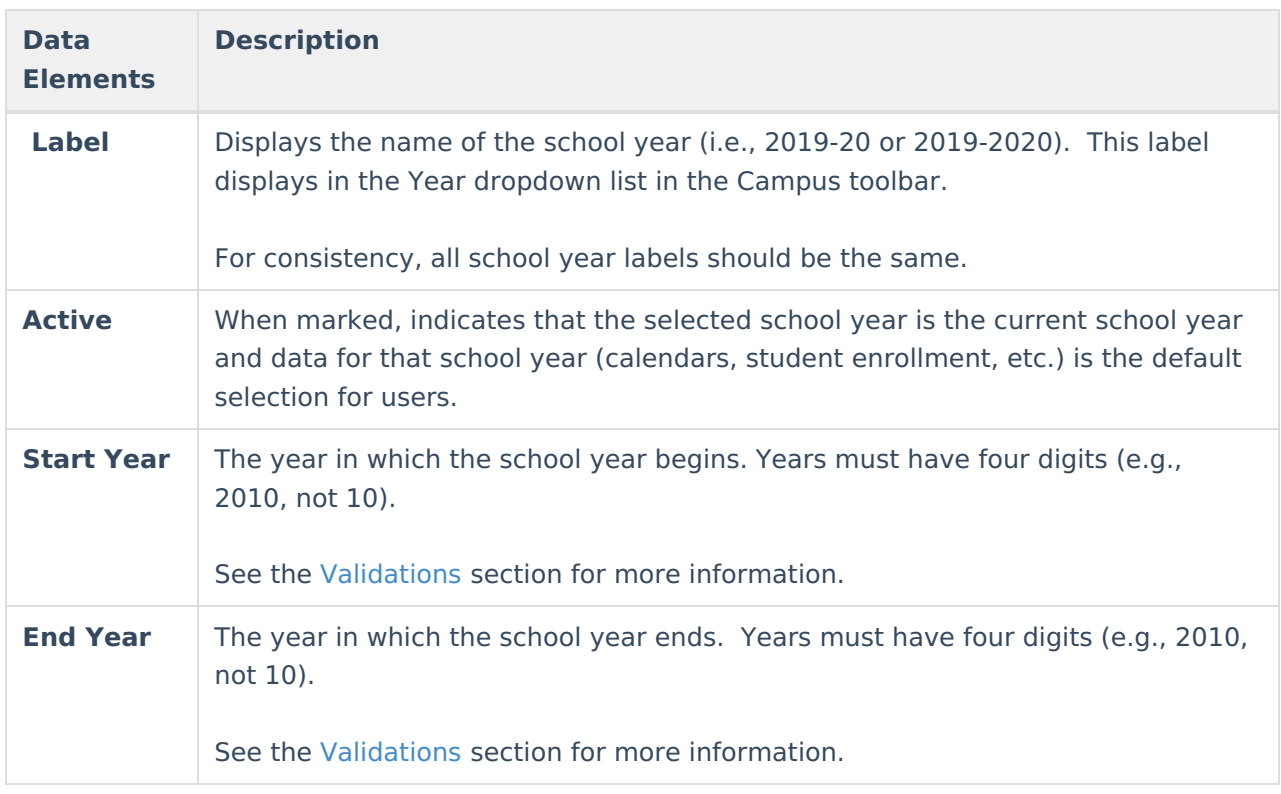

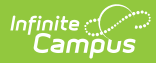

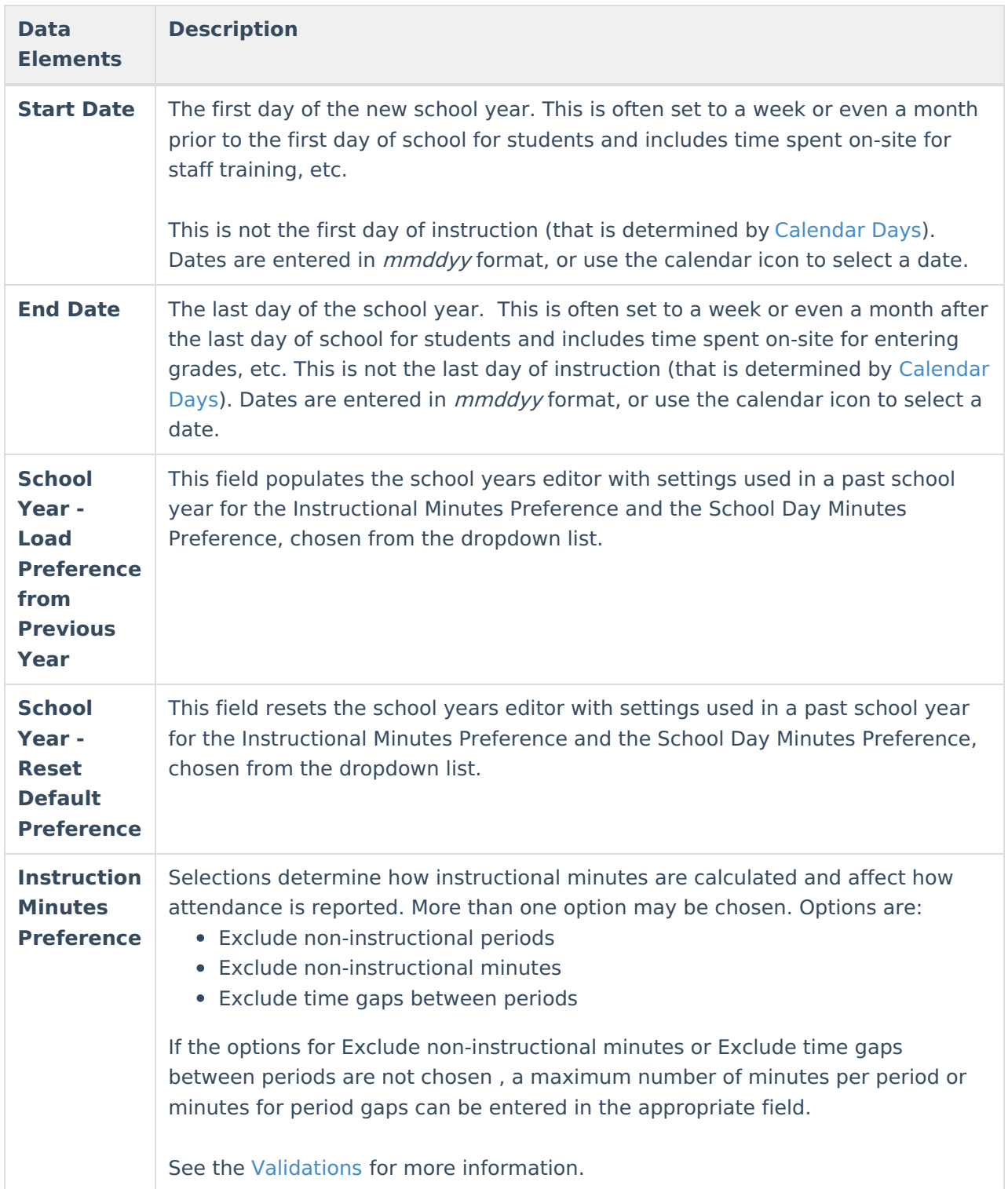

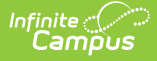

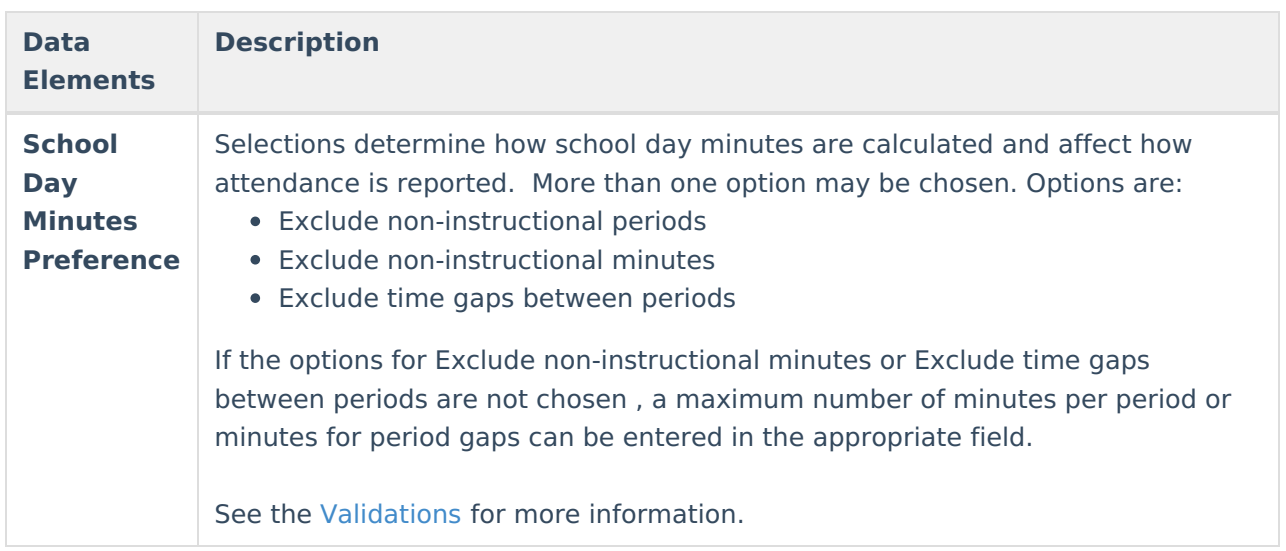

# **Validations**

The following information defines the validations included on the School Year Editor. Preferences chosen on the School Years Setup tool display at the bottom of the Periods tool.

Data entered into the Instructional Minute Preferences and School Day Minute Preferences affect attendance [calculations](http://kb.infinitecampus.com/#badLink). See the Configure [Attendance](https://kb.infinitecampus.com/help/configure-attendance-parameters) Parameters article for detailed information.

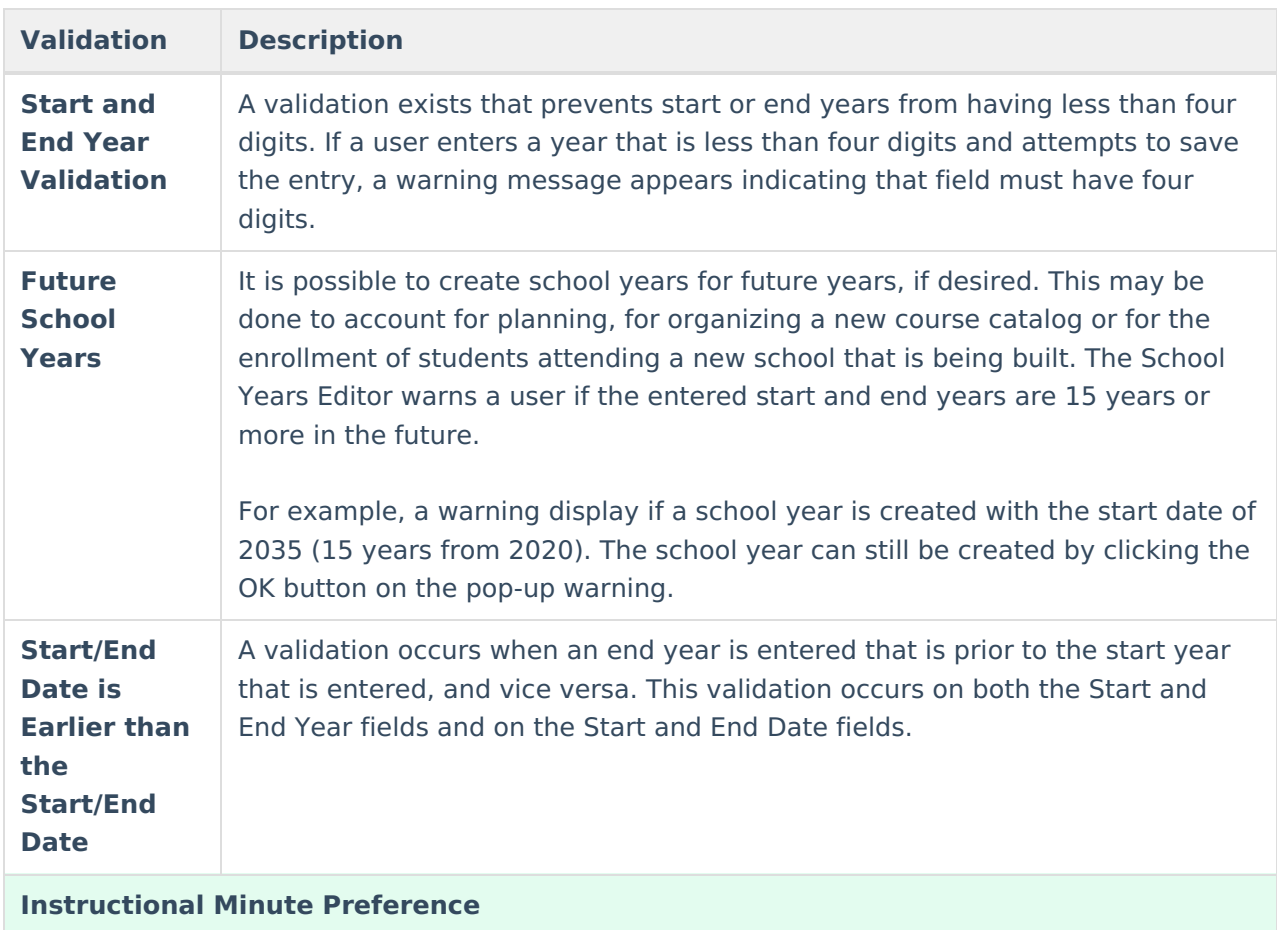

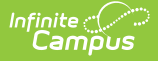

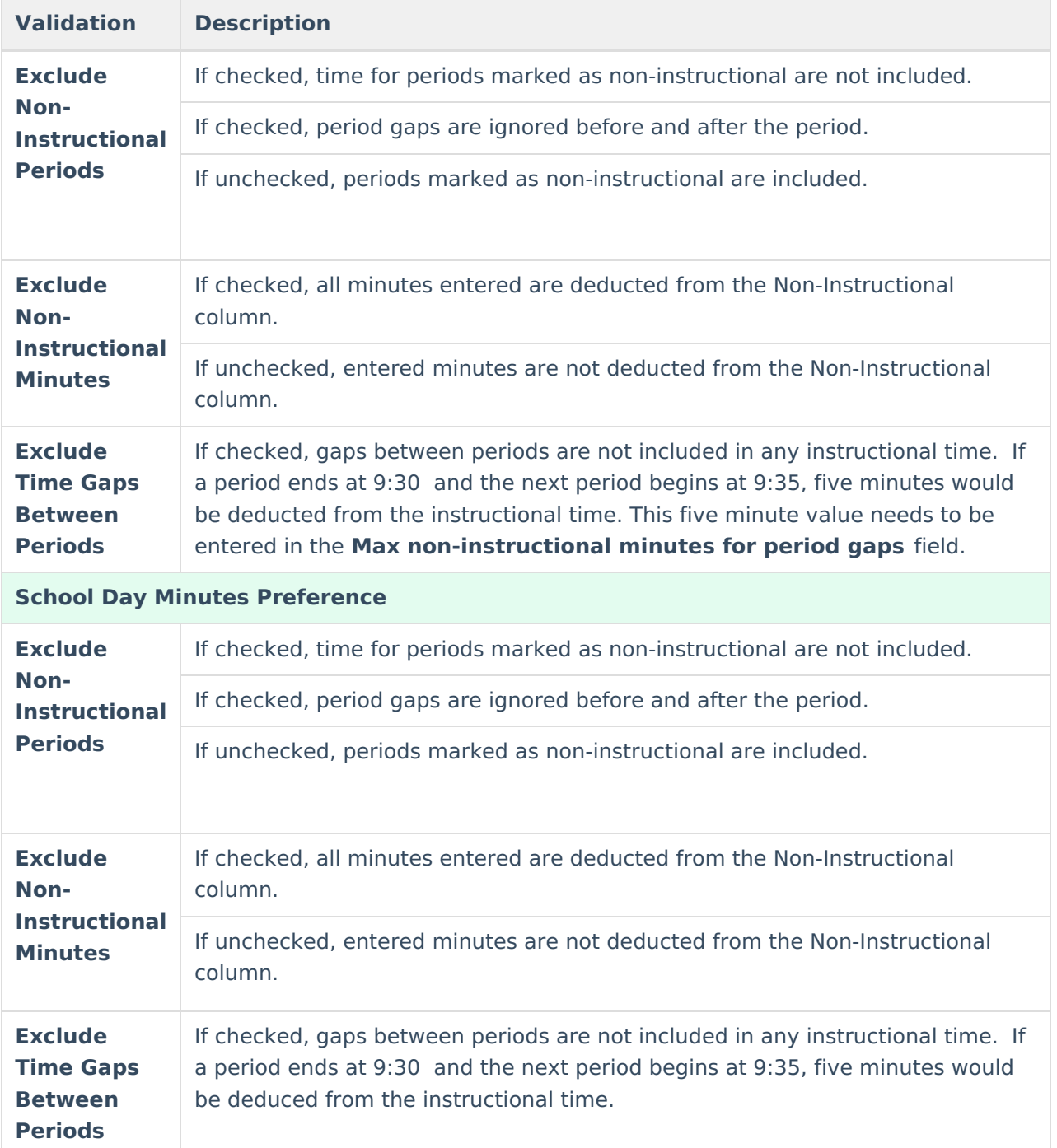

# **Active School Years**

A school year marked as Active indicates it is the school year that is currently in progress or soon to be in progress. Active school years are often the default year selection in the Campus toolbar.

Since new school years are created throughout the year, it is advised that the Active school year not be changed until the completion of the current school year, including summer school calendars and until scheduling and course registration is complete for the next school year. Closing the parent portal, which displays information based on the active year, is also recommended. This should be done after final report cards and transcript information has been available for some time

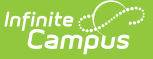

after the end of the current school year.

Course registration can only be done for an upcoming school year. If a new calendar's school year is marked as the active school year, the registration tools do not function.

### **Add School Year Information**

- 1. Select the **New** icon. A **School Year Detail** box displays below the **School Year Editor**.
- 2. Enter the **Label** of the new school year. This is the years of which the school calendar spans (19-20, 20-21, etc.).
- 3. Enter the **Start Year** and **End Year** in four-digit format (yyyy).
- 4. Mark the **Active** box to indicate the new calendar is for the current school year. This should be done after the existing school year is complete. If a school has a summer school calendar, change the active year AFTER the end of the summer school session.
- 5. Click the **Save** icon when finished. The new school year is listed in the School Year Editor.

When deleting school years, a warning message displays if a calendar is associated with the selected year. Only those school years where no calendars are tied to it can be deleted.